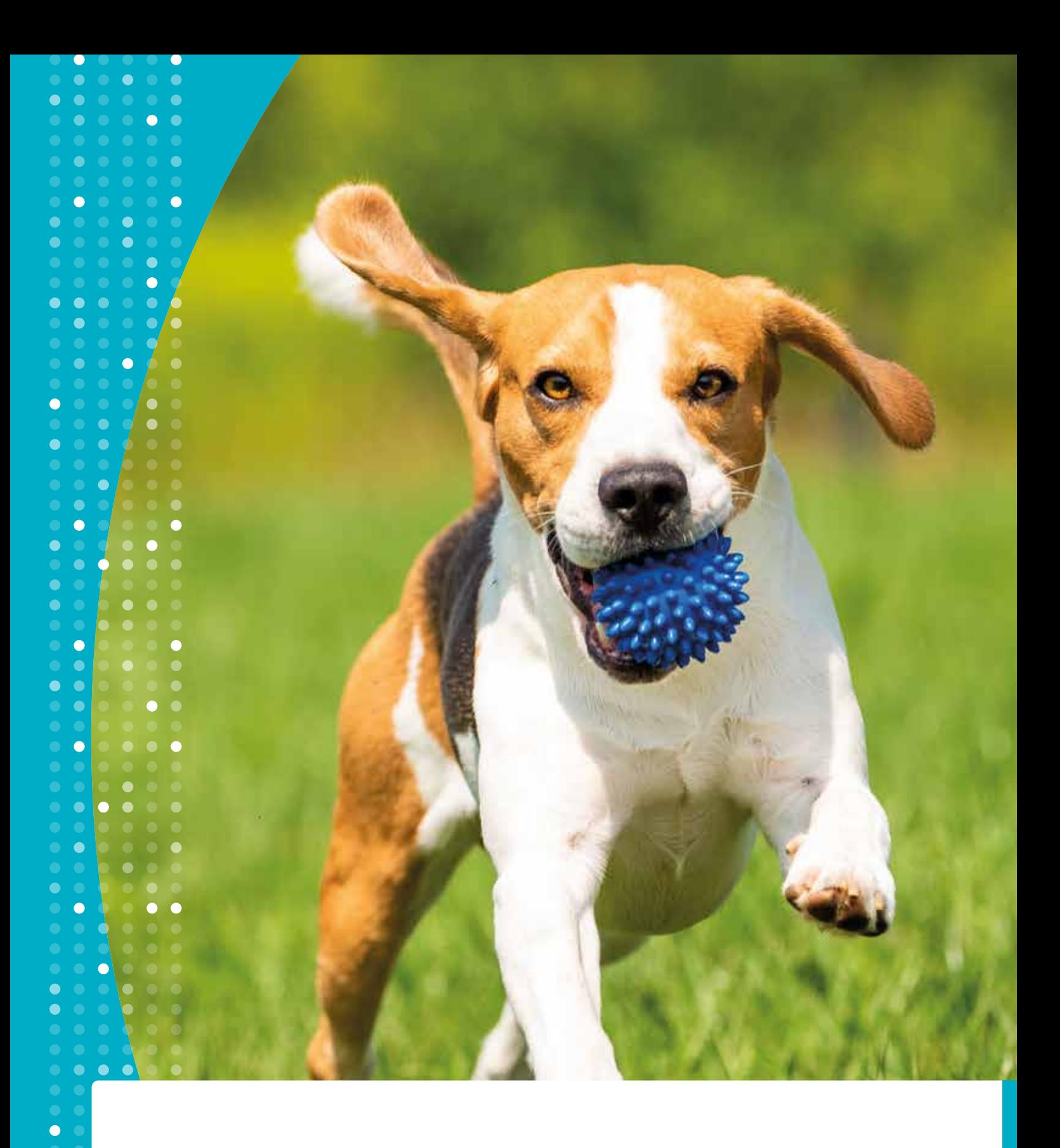

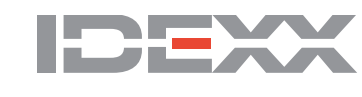

 $\bullet$ 

 $\bullet$ 

 $\bullet$  $\bullet$  $\bullet$ 

Ā

ō C

 $\bullet$ 

Anleitung zur Installation der IDEXX Kurier App

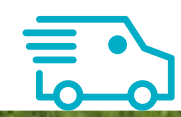

# **Installation am iPhone**

- **1** Öffnen Sie Ihren Safari-Browser am iPhone.
- **2** Geben Sie die Adresse **fahrdienst.idexx.ch** ein.
- **3** Wenn die Seite geöffnet ist, tippen Sie auf  $\bigcap_{n=1}^{\infty}$  und wählen Sie: "Zum Home Bildschirm" **+**
- Wählen Sie nun **4 5** "Hinzufügen".

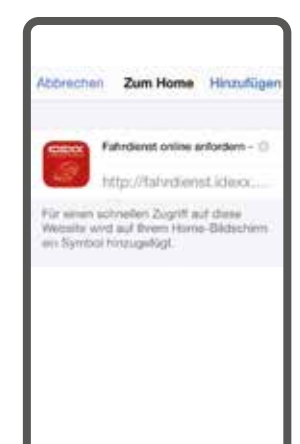

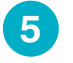

Nun erscheint auf Ihrem Bildschirm das Symbol der IDEXX Fahrdienst-App.

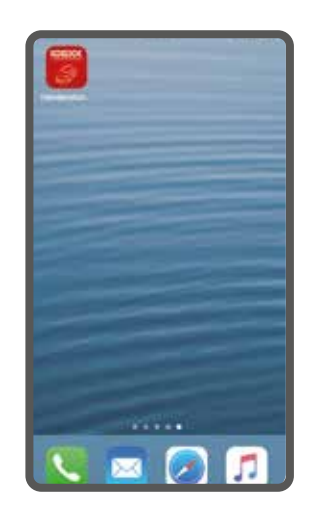

# **Installation bei Android Handys**

**1**

Öffnen Sie den Browser auf Ihrem Smart-Phone.

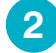

**3**

Geben Sie die Adresse **fahrdienst.idexx.ch** ein.

## **Für Android ab Version 4.3**

- Wählen Sie das Optionen-Menü.
- **4** Wählen Sie "Shortcut auf Startbildschirm hinzufügen".
- **5** Nun ist auf Ihrem Bildschirm ein Icon mit der Fahrdienst-App installiert.

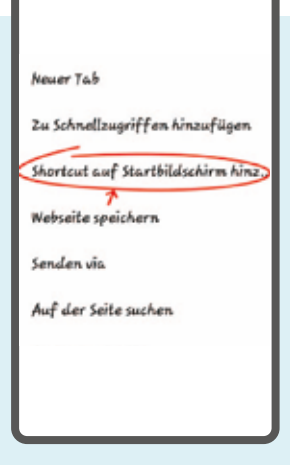

### **Für Android vor Version 4.3**

**Hier muss der Link zuerst als Favorit gespeichert werden:**

- **3** Tippen Sie auf die Optionstaste
- Tippen Sie im Kontextmenü oben rechts auf den grauen Stern
- Bitte das Lesezeichen nun speichern
- **4** • Rufen Sie im Browser die Favoriten auf (z.B. Chrome: Optionstaste > Lesezeichen)
	- Tippen Sie lange auf die gespeicherte Webseite, bis das Kontext-Menü erscheint
	- Wähle "Zum Startbildschirm hinzufügen"
	- Nun ist auf Ihrem Bildschirm ein Icon mit der Fahrdienst-App installiert

**5**

## **Installation am Computer**

**1 2** Geben Sie die Adresse **fahrdienst.idexx.ch** ein.

Erstellen Sie einen Shortcut auf Ihren Desktop. (Klicken Sie auf die URL in Ihrem Browser und ziehen Sie den Link auf Ihren Desktop.)

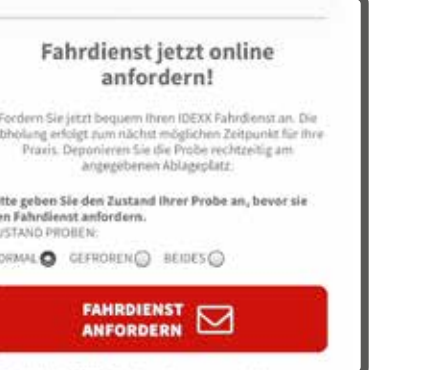

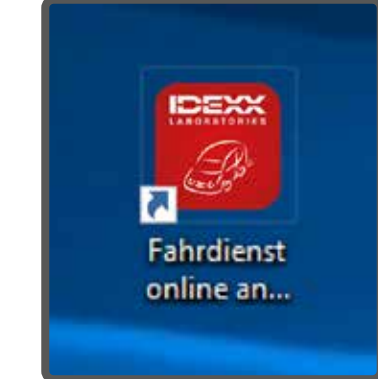

# **Einmalige Einstellungen**

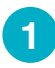

 $\frac{d}{dt}$ 

Tippen Sie auf das IDEXX **1 2** Fahrdienst-Symbol auf Ihrem Bildschirm.

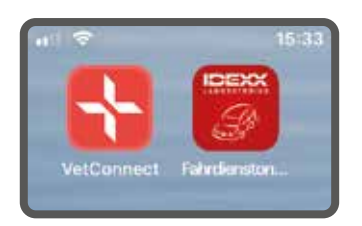

Nun öffnet sich der Start- **3** bildschirm. Eine Internetverbindung ist erforderlich.

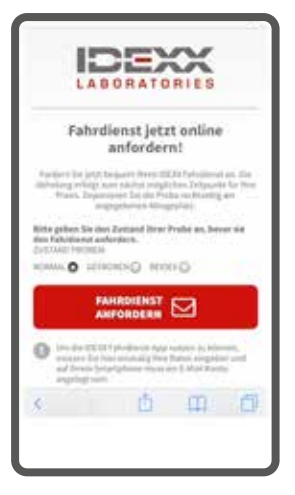

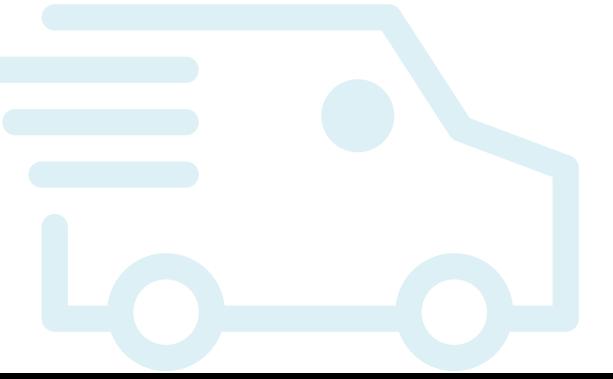

Rollen Sie nach unten und wählen Sie den Punkt ..MEINE DATEN".

Geben Sie nun einmalig Ihre Daten ein und wählen Sie "DATEN SPEICHERN". Diese Daten werden nur lokal auf Ihrem Computer, Mobiltelefon oder Tablet gespeichert. **4**

> Mit "ZURÜCK" kommen Sie wieder zum Hauptmenü.

**5**

# **Anmeldung einer Abholung**

**3** Es öffnet sich nun Ihr E-Mail-Programm **1** Tippen Sie auf das IDEXX Fahrdienst-Symbol auf Ihrem und die Empfänger-Adresse. Ihre Daten sind automatisch eingefügt. Bei Bedarf Bildschirm. können Sie zusätzliche Informationen eingeben. **4** Durch Senden des E-Mails wird die Nachricht an unsere Fahrdienst-Following abteilung übermittelt. **5** Sie erhalten eine Bestellbestätigung per E-Mail. **2** Wählen Sie: **Bitte geben Sie den Zustand Ihrer Proben an, bevor Sie den Fahrdienst anfordern.** 1. ZUSTAND PROBEN:  $\bigcirc$  NORMAL  $\bigcirc$  GEFROREN  $\bigcirc$  BEIDES **FAHRDIENST**  2.**ANFORDERN**

# **IDEXX Diavet Hotline anrufen**

**1** Tippen Sie auf das IDEXX Fahrdienst-Symbol auf Ihrem Bildschirm.

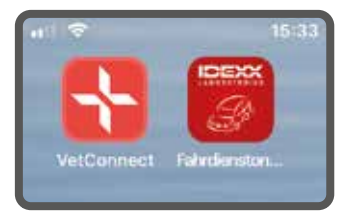

**2** Rollen Sie am Bildschirm nach unten. Wählen Sie das Feld mit der Telefonnummer aus. Ihr Mobiltelefon wählt nun automatisch die IDEXX Diavet Hotline.

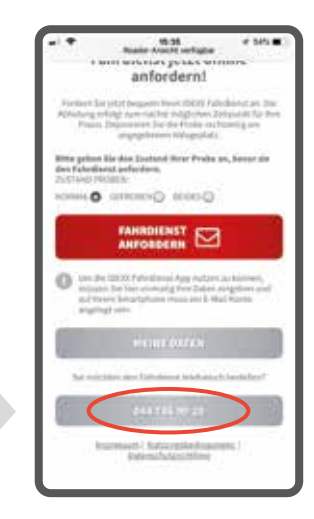

#### **IDEXX Diavet**

Schlyffistrasse 10 8806 Bäch Tel: 044 786 90 20 kurier.versand@diavet.ch

© 2020 IDEXX Laboratories. Inc. Alle Rechte vorbehalten • 2003016-0320-CH

Alle eingetragenen Warenzeichen sind Eigentum von IDEXX Laboratories, Inc. oder angeschlossenen Unternehmen in den Vereinigten Staaten und/oder anderen Ländern. Die IDEXX Datenschutzerklärung ist nachzulesen auf www.idexx.ch.

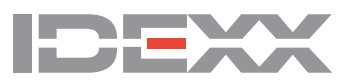